## ACCERTAMENTO FABBISOGNI FINANZIARI INFRASTRUTTURE E EDIFICI PUBBLICI EVENTO: ECCEZIONALI PRECIPITAZIONI NEVOSE FEBBRAIO 2012

PROCEDURA ON LINE – ACCERTAMENTO FABBISOGNI FINANZIARI

 (applicazione web TempoReale: http://www.protezionecivile.emilia-romagna.it/areeriservate/enti-attuatori.htm)

#### FASE 1. COMPILAZIONE SCHEDE FABBISOGNO

La procedura on line prevede che l'ente compili una scheda per ciascun intervento, per il quale indica il fabbisogno finanziario.

I dati richiesti sono indicati a pagina 2 e 3.

Le schede, per essere valide, devono essere CONFERMATE.

## LE SCHEDE NON VANNO INVIATE. RESTANO DISPONIBILI NEL SITO IN FORMATO ELETTRONICO (PDF o EXCEL)

Per concludere la procedura on line di ricognizione/accertamento dei fabbisogni finanziari, è necessario creare la nota con cui si comunica la conclusione della ricognizione/accertamento dei fabbisogni finanziari (file pdf denominato TERMINE RICOGNIZIONE) (vedi punto 9 Fase 1 compilazione scheda fabbisogno)

La nota va sottoscritta con firma digitale e inviata via PEC.

### FASE 2. ISTRUTTORIA

Una volta terminata la fase di ricognizione/accertamento dei fabbisogni da parte degli enti, inizia la fase di istruttoria delle schede.

La procedura on line prevede che il soggetto istruttore indichi per ciascuna scheda:

- l'esito dell'istruttoria
- l'ordine di priorità degli interventi, per ciascuna classe/categoria del bene (I,II,III,IV,V)

Per concludere la procedura on line di istruttoria, è necessario creare la nota con cui si comunica la conclusione dell'istruttoria (file pdf denominato TERMINE ISTRUTTORIA) (vedi punto 7 gestione istruttoria)

La nota va sottoscritta con firma digitale e inviata via PEC.

# SCHEDA FABBISOGNO

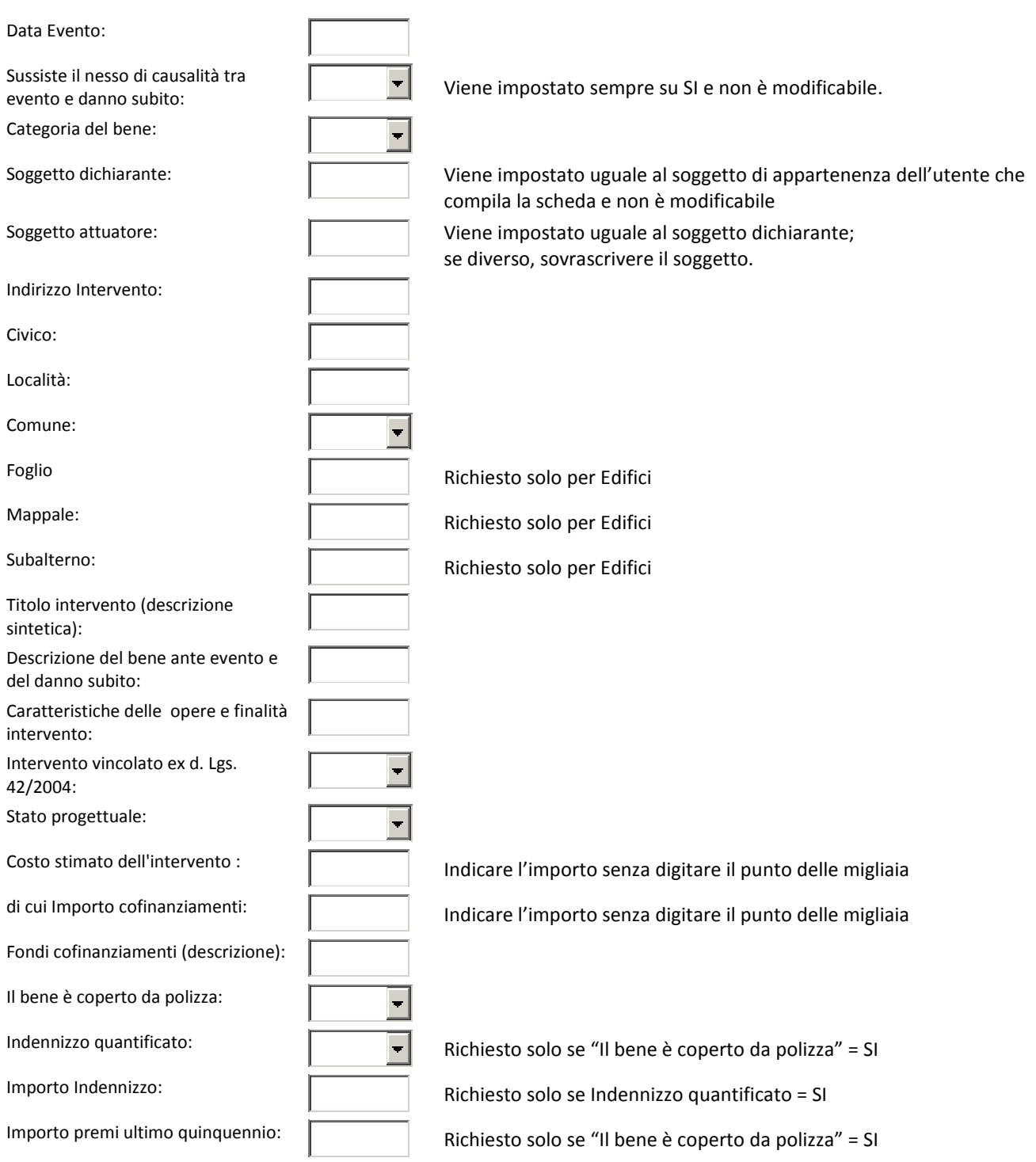

#### EVENTUALE PROVVEDIMENTO DI INAGIBILITA'

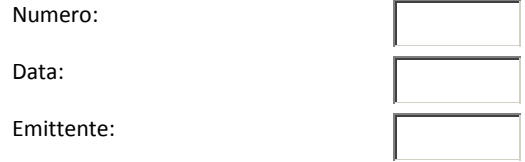

#### COORDINATE GEOGRAFICHE

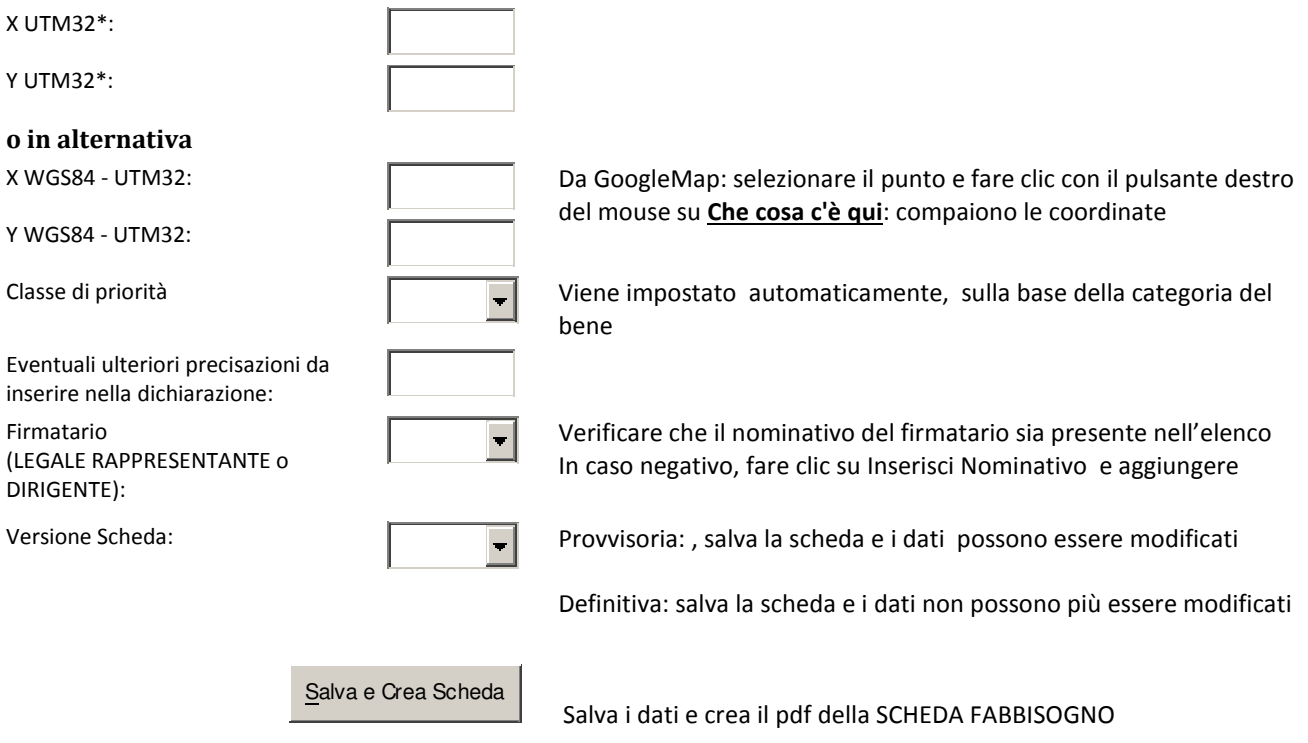

- 1. Selezionare l'opzione ACCERTAMENTO/RICOGNIZIONE FABBISOGNO FINANZIARIO PER INFRASTRUTTURE E EDIFICI PUBBLICI
- 2. Dalla ELENCO RICOGNIZIONI selezionare l'evento oggetto della ricognizione e fare clic su AVANTI
- 3. Fare clic su COMPILAZIONE SCHEDA FABBISOGNO FINANZIARIO
- 4. Per compilare una scheda selezionare la tipologia: INFRASTRUTTURE o EDIFICI PUBBLICI
- 5. Fare clic su INSERISCI NUOVA SCHEDA.
- 6. Prima di cominciare l'inserimento, verificare che il nominativo del FIRMATARIO sia presente nell'elenco. In caso negativo, fare clic su INSERISCI NOMINATIVO, e aggiungere il nominativo.
- 7. Compilare i dati e fare clic su SALVA E CREA SCHEDA: il sistema crea la SCHEDA FABBISOGNO in formato pdf e torna all'elenco delle schede di fabbisogno

Su VERSIONE SCHEDA = PROVVISIORIA, viene creata la scheda in formato pdf, e i dati sono modificabili

Su VERSIONE SCHEDA = DEFINITIVA, viene creata la scheda in formato pdf, e i dati non sono più modificabili

- 8. Per visualizzare la scheda in formato pdf, fare clic su Scheda Fabbisogno
- 9. Per concludere la procedura on line di ricognizione/accertamento dei fabbisogni finanziari, è necessario
	- a. Confermare tutte le schede: impostare VERSIONE SCHEDA su DEFINITIVO e fare clic su SALVA E CREA SCHEDA
	- b. Fare clic su CREA NOTA definitiva: viene generata una nota di riepilogo dei fabbisogni finanziari, che va sottoscritta con firma digitale e inviata via PEC all'indirizzo indicato.
- 10. ESTRAZIONE IN FORMATO TABELLA DATI: per estrarre l'elenco dei dati in formato excel, fare clic su **STAMPA EXCEL**, dalla barra blu del menu

## FASE 2 – COMPILAZIONE DATI ISTRUTTORIA

- 1. Selezionare l'opzione RICOGNIZIONE FABBISOGNO FINANZIARIO PER INFRASTRUTTURE E EDIFICI PUBBLICI
- 2. Dalla ELENCO RICOGNIZIONI CONCLUSE selezionare l'evento oggetto della ricognizione e fare clic su AVANTI
- 3. Fare clic su GESTIONE ISTRUTTORIA
- 4. Si accede a una pagina di riepilogo delle schede, suddivise per ente. Per iniziare l'istruttoria, selezionare un ente; si accede all'elenco delle schede compilate dall'ente.
- 5. Per ciascuna scheda, fare clic su MODIFICA; vengono visualizzati i dati compilati dall'ente (NON MODIFICABILI) preceduti dai seguenti campi dedicati all'esito dell'istruttoria

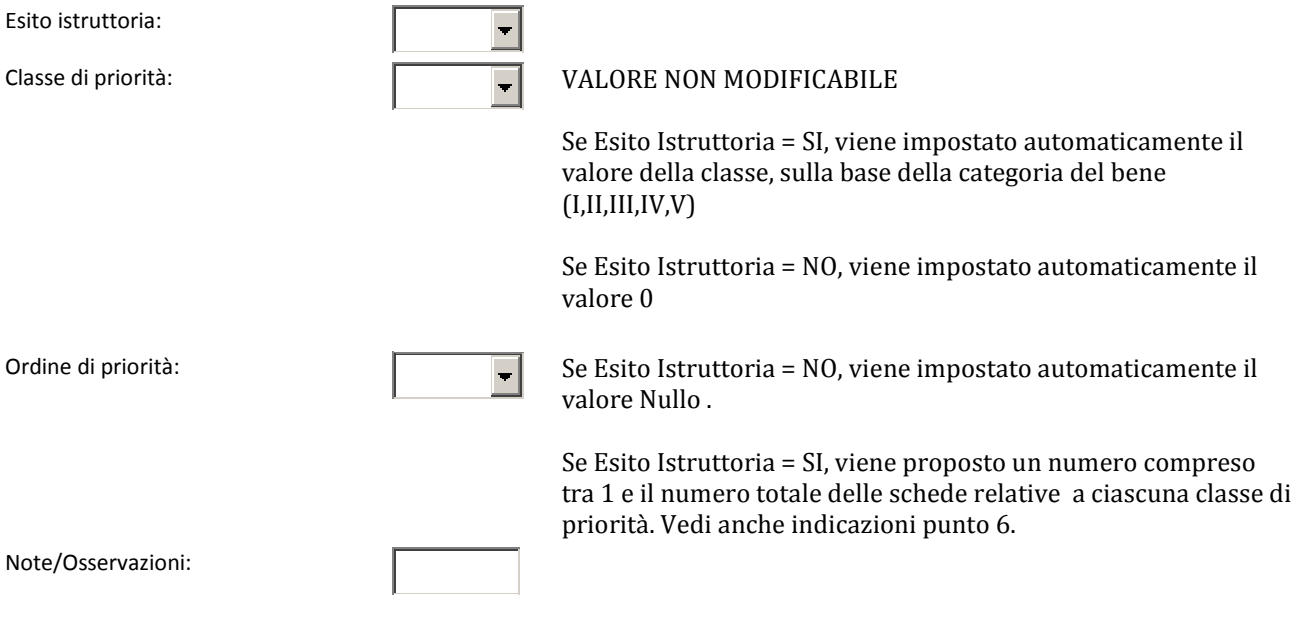

Compilare i dati relativi all' istruttoria e fare clic su SALVA

- 6. Per indicare l'ordine di priorità degli interventi, per ciascuna classe, si consiglia di fare clic su TOTALE: viene visualizzato l'elenco di tutte le schede, ordinate per classe e ordine di priorità.
- 7. Per concludere la procedura on line di istruttoria, dalla pagina di riepilogo, fare clic su CREA NOTA: viene generata una nota di riepilogo, con gli esiti dell'istruttoria, che va sottoscritta con firma digitale e inviata via PEC all'indirizzo indicato.

Se la versione della Nota è impostata su Provvisoria, i dati relativi all'istruttoria sono modificabili

Se la versione della Nota è impostata su Definitiva, i dati relativi all'istruttoria NON sono più modificabili.

8. ESTRAZIONE IN FORMATO TABELLA DATI: per estrarre l'elenco dei dati in formato excel, fare clic su STAMPA EXCEL, dalla barra blu del menu